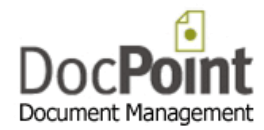

## **How to connect DocPoint 14 Express to the local Data Source**

Click on the *DocPoint Data Source* icon  $\mathbb{Z}_p^2$  on your desktop.

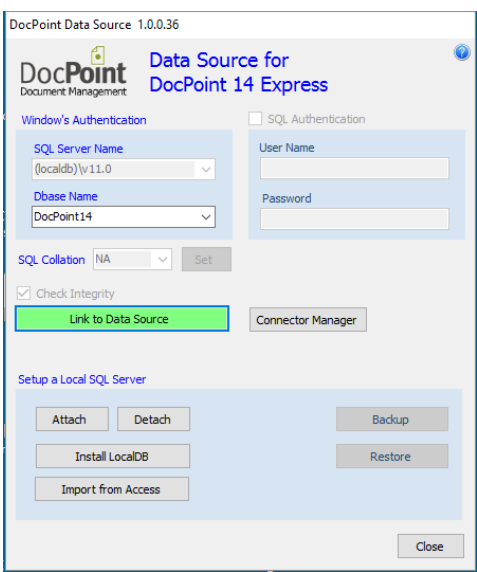

The **SQL Server Name** should be **(localdb)\v11.0**. This name is set by the system and you cannot change it.

 Select the name of the dbase (**DocPoint14**) from the list in the *Dbase Name*. If the list is empty press on the *Attach* button and select this file **DocPoint.MDF** and press *Open*. (If you get an error message, press the *Detach* button and then the *Attach* button again)

DocPoint14 will appear in the *Dbase Name* list.

- Check the *Check Integrity* checkbox to fix the database.
- Press the *Link to Data Source* button.
- **•** Press the **Connector Manager** to fine tune the Office connectors.
- If your User Interface language is not English select the appropriate language from SQL Collation list and press the *Set* button.
- Read this manual: [http://www.docpoint.biz/ftp/docpoint14/docs/Install and configure DocPoint 14 Express.PDF](http://www.docpoint.biz/ftp/docpoint14/docs/Install%20and%20configure%20DocPoint%2014%20Express.PDF)  $\bullet$

## **Troubleshoot**

If you get this error message: **Install the LocalDB** then press the *Install LocalDB* button. If the error message persists you should upgrade your .NET version.

- Close all programs on your computer.
- Download this file and run it. <http://www.docpoint.biz/ftp/docpoint14/net4/NDP40-KB2544514-x86-x64.exe>
- Run the **Data Source** program again.